## **NEC iStorageシリーズ iStorage NS500Ba**

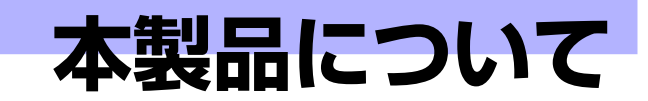

**1**

本装置の各部の名称やその機能、特長について説明します。

#### 「本製品の紹介」(2ページ)

本製品の紹介とその特長、機能について説明します。また、添付のDVD-ROM やCD-ROMと代表的なバンドルソフトウェアについて説明しています。

#### 「各部の名称と機能」(9ページ)

本体の各部の名称と機能についてパーツ単位に説明しています。

#### 「基本的な操作」(21ページ)

電源のONやOFFの方法、およびディスクのセット方法、クライアントマシン から本装置へのアクセス方法などについて説明しています。

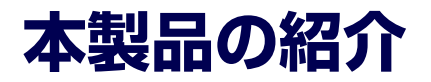

本製品について紹介します。

# **主な特長と機能**

本装置はネットワーク上のクライアントPCが利用するさまざまなデータやデータベースを ハードディスクドライブに格納することにより、資産の共有化と一元管理化を目的としたネッ トワークファイルサーバです。

Network Attached Storage (NAS)

NASとは、既存環境に対する変更を加えることなく、大規模ストレージシステムを提供 するネットワーク接続型ストレージに特化したアプライアンスサーバです。

一般的にNASは非常に導入が容易です。ユーザーはNASをネットワークに接続、電源を 投入し、最小限のセットアップを行うだけで運用を開始することができます。 通常業務は、クライアントからリモートデスクトップを利用して行います。

ⓦ 高速なファイルサービス

ファイルサービスに最適化した専門設計により、高コストパフォーマンスを実現します。

- 高い処理性能
	- NAS (Network Attached Storage) サーバとしての性能向上に必要な機能のみを 実装した専用サーバ
	- ファイルアクセスの性能をチューニングし、優れたパフォーマンスを提供
	- マルチプロトコルに対応
- 高い運用管理能力

システム運用管理ソフトウェアESMPROで他のサーバ、ワークステーションと連携し、 稼働状況の遠隔管理も可能です。

- 高信頼性
	- CPUブレードに同型番のハードディスクドライブを2台以上接続し、RAIDシステム を構築することができます。
	- DDR3-1066のSDRAM (メモリ) のエラー訂正機能に加え、メモリミラーリング 機能、ロックステップ機能およびメモリインターリーブなどの機能を持っていま す。
- 拡張性

CPU、メモリ、メザニンカードを内蔵オプションデバイスとして搭載することができま す。

#### ⓦ 管理機能

- iStorage NS連携モジュール

ESMPRO/ServerManager(Ver.5未満)がインストールされているコンピュータで 使用することにより、本装置を管理するためにリモートデスクトップを起動するこ とができます。

- システム運用管理ソフトウェアESMPROとの統合

ESMPRO/ServerManagerによる一元管理や稼動状況の遠隔監視が可能になります。

- RAIDシステム管理ソフトウェアによる運用・管理

RAIDシステムの構築、設定、管理には、「WebBIOS」や、「Universal RAID Utility」 を使用します。

- エクスプレス通報サービス/エクスプレス通報サービス(HTTPS)

エクスプレス通報サービス/エクスプレス通報サービス(HTTPS)をお申し込みいた だくことで、管理センターからの遠隔管理が可能になります。

- リモート管理

本体標準装備のEXPRESSSCOPEエンジン2とEXPRESSBUILDERに収められてい るアプリケーション「ESMPRO/ServerManager」を使用することにより、LAN/ WANを介した本体のリモート監視や管理をすることができます。 EXPRESSSCOPEエンジン2がサポートする、Webブラウザを使用したリモート制御 やリモートKVM機能、リモートデバイス機能についてはEXPRESSBUILDER内の 「EXPRESSSCOPEエンジン2ユーザーズガイド」を参照してください。

#### ⓦ ファイルサーバ機能

- マルチプロトコル対応

CIFS、NFS、FTP、HTTPのマルチプロトコルに対応。WindowsやUNIX、Linuxな どが混在する既存のネットワーク環境に設置するだけで簡単にそのネットワーク環 境での記憶容量を拡張することができます。

- ファイルアクセス制御

ファイルシステムにNTFSを使用しているため、ファイルのアクセス制御をきめ細 かく設定できます。

#### 電源制御機能の使用について

本装置には電源制御機能をサポートしていないアプリケーションが含まれています。 スタンバイ/休止状態で運用しないでください。

#### 修正モジュールについて

システムのリビジョンアップや修正モジュールの適用は、弊社が指定するものを弊社の指示に従って 適用する必要があります。マイクロソフト社が一般に公開している修正モジュールをマイクロソフト 社の指示に従って適用することはできません。システムのリビジョンアップや修正モジュールの指示 は、以下のURLまたはPP・サポートサービス\*1 にて公開しています。

#### http://support.express.nec.co.jp/istorage/

\* 1 PP・サポートサービスでは、上記 URL では公開していない最新の修正モジュールを入手することができま す。ご契約については、販売店にご確認ください。

# **添付のディスクについて**

本装置には、セットアップや保守・管理の際に使用するCD-ROMやDVD-ROMが添付されて います。ここでは、これらのディスクに格納されているソフトウェアやディスクの用途につい て説明します。

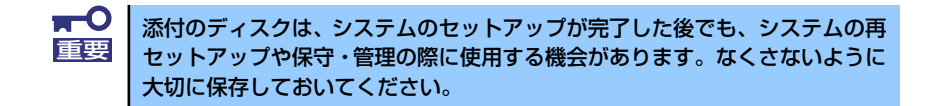

#### iStorage NS500BaバックアップDVD-ROM

システムのバックアップとなるDVD-ROMです。再セットアップの際は、このDVD-ROM から本装置へソフトウェアをインストールします。詳細は「オペレーティングシステム (OS)の再インストール」(237ページ)を参照してください。

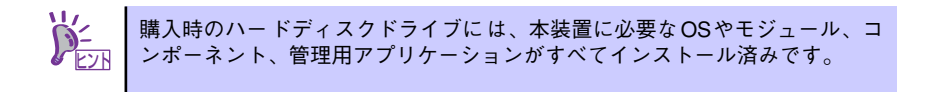

DVD-ROMの中にはおもに次のOSやコンポーネント、モジュール、アプリケーションが 格納されています。これらは、再セットアップの際に自動的にインストールされます。

- ー Microsoft Windows Storage Server 2008 OSと本装置に必要な関連モジュール (サービスパックを含む)
- ー Services for UNIX (UNIX環境との接続に使用するモジュール)
- シャドウコピー(即時データ複製を可能にするアプリケーション)
- ESMPRO/ServerAgent (管理用統合アプリケーション)
- ー Universal RAID Utility (RAIDシステム管理ユーティリティ)
- エクスプレス通報サービス/エクスプレス通報サービス(HTTPS) (保守用アプリ ケーション・利用には別途契約が必要です。)
- その他、専用デバイスドライバや専用モジュール

#### **EXPRESSBUILDER**

本体およびシステムの保守・管理の際に使用するCDです。このCDには各種ソフトウェ アが格納されており、その用途に合わせて使用されます。

EXPRESSBUILDERを光ディスクドライブにセットすると、「オートランで起動するメ ニュー」が起動します。メニューからは、Windows上で動作する次のソフトウェアの実 行やインストールをすることができます。

- ESMPRO/ServerManager

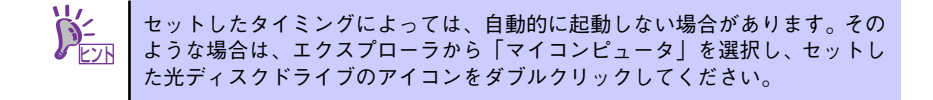

CDを本体の光ディスクドライブにセットしてCDから起動すると、EXPRESSBUILDER による本体の保守・管理をすることができます。

# **管理アプリケーションの用途**

添付のディスクに格納されている管理アプリケーションの用途について簡単に説明します。

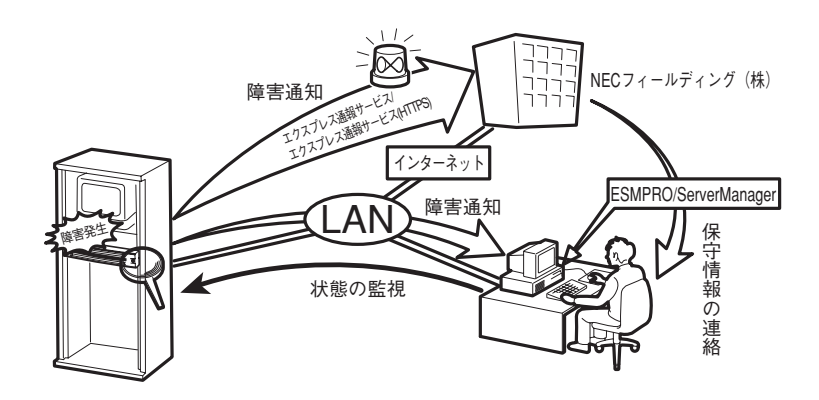

### **ESMPRO**

「ESMPRO®」は、NECが提供するサーバ管理・ 監視ソフトウェアです。

リモートでシステムの稼動状況や障害の監視 を行い、障害を事前に防ぐことや万一の場合 に迅速に対応することができます。

本装置を運用する際は、ESMPROを利用して、 万一のトラブルからシステムを守るよう心が けてください。

詳細は「ESMPRO/ServerAgent, ServerManager」 (47ページ) を参照してください。

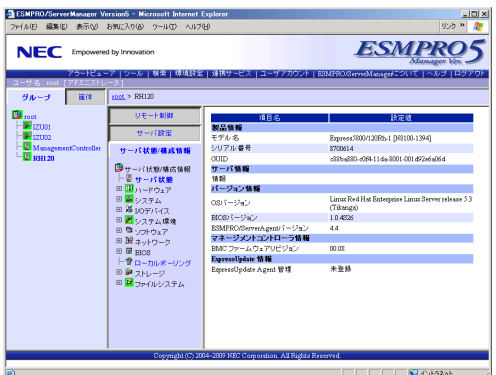

本装置を監視するソフトウェア「ESMPRO/ServerAgent」は「iStorage NS500Baバックアップ DVD-ROM」に、本装置を管理するためのソフトウェア「ESMPRO/ServerManager」と、本装 置をリモート管理する「ESMPRO/ServerAgent Extension」、本装置のモジュールを管理する 「ExpressUpdate Agent」がEXPRESSBUILDERに格納されています。「ESMPRO/ServerAgent」 はあらかじめシステムの一部として本体に組み込まれています。また、再セットアップの際にも 自動的にインストールされます。

また、ESMPROには、サーバ管理用ソフトウェアをはじめ、ネットワーク管理や電源管理、 ストレージ管理を行う専用のアプリケーション(ESMPROプロダクト)が用意されています。 ESMPROプロダクトについては、お買い求めの販売店、または保守サービス会社にお問い合 わせください。

## iStorage NS連携モジュール

ESMPRO/ServerManager(Ver.5未満)がインストールされている環境にiStorage NS連携 モジュールを適用することで、ESMPRO/ServerManager(Ver.5未満)よりリモートデスク トップを起動することができます。

### Universal RAID Utility

Universal RAID Utilityは、以下のRAIDコントローラの管理、監視を行うアプリケーションで す。詳細は54ページを参照してください。

- N8403-026 RAIDコントローラ
- N8403-027 SATAインターフェースカード(RAIDシステムの構築に使用するとき)
- N8404-001 増設HDDブレード AD106a

Universal RAID Utilityのインストールおよび操作方法、機能については、添付の EXPRESSBUILDERに収録している「Universal RAID Utility Ver2.1 ユーザーズガイド」を 参照してください。

### EXPRESSBUILDER

本装置の保守をする際に使用します。詳細は 「EXPRESSBUILDER」(61ページ)を参照し てください。

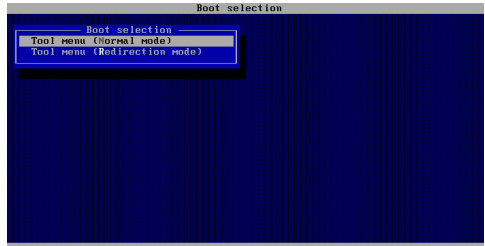

## オートランで起動するメニュー

Windows2000+IE6.0、WindowsXP、Vistaま たは Windows Server 2003 、 Windows Server 2008が動作しているコンピュータ上 で添付の EXPRESSBUILDER をセットする と、オートラン機能により自動的にメニュー が起動します。 メニューからは、Windows上で動作する各種 バンドルソフトウェアのインストールやオン

ラインドキュメントを参照することができま す。詳細は46ページを参照してください。

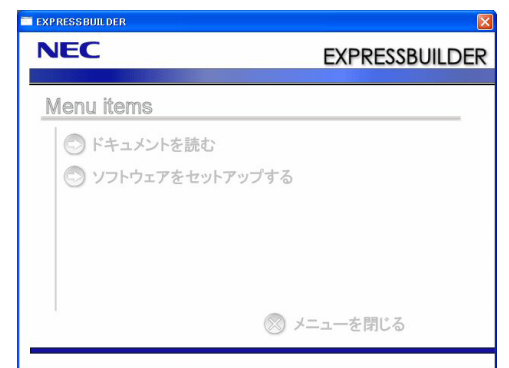

### エクスプレス通報サービス/エクスプレス通報サービス(HTTPS)

エクスプレス通報サービス/エクスプレス通報サービス(HTTPS)に登録することにより、シス テムに発生する障害情報(予防保守情報含む)を電子メールやモデム経由で保守センターに自 動通報することができます。

本サービスを使用することにより、システムの障害を事前に察知したり、障害発生時に迅速に 保守を行ったりすることができます。

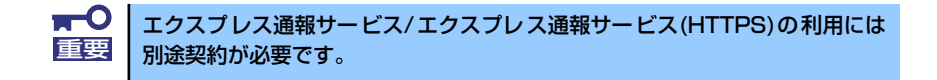

エクスプレス通報サービス/エクスプレス通報サービス(HTTPS)は「iStorage NS500Baバッ クアップDVD-ROM」に格納されています。あらかじめシステムの一部として本体に組み込ま れています。また、再セットアップの際にも自動的にインストールされます。

### EXPRESSSCOPEエンジン2

本体標準装備のEXPRESSSCOPEエンジン2と、EXPRESS BUILDERに収められているアプ リケーション「ESMPRO/ServerManager」を使用することにより、LAN/WANを介した本体 のリモート監視や管理をすることができます。 EXPRESSSCOPEエンジン2が提供する管理機能は以下のとおりです。

- ⓦ 電源ユニットの監視
- ⓦ 温度/電圧/FANの監視
- ハードウェア障害のシステムイベントログ(SEL)牛成機能
- ⓦ ウォッチドッグタイマによるOSストール監視
- ⓦ OSストップエラー発生後の通報処理
- ⓦ Webブラウザを使用したリモート制御(本体装置のリセット、電源ON/OFF、システム イベントログ(SEL)の確認など)
- ⓦ リモートKVM機能、リモートデバイス機能(オプションのリモートマネージメント拡張 ライセンスが必要です。)
- ESMPRO/ServerManagerによるLAN/WAN経由でのリモート制御、複数台装置の集中 管理

Webブラウザを使用したリモート制御やリモートKVM機能、リモートデバイス機能について はEXPRESSBUILDER内の「EXPRESSSCOPEエンジン2ユーザーズガイド」を参照してくだ さい。

# **各部の名称と機能**

本装置の各部の名称を次に示します。

# **CPUブレード**

CPUブレードの各部の名称と取り付け位置、機能について説明します。

## CPUブレード本体

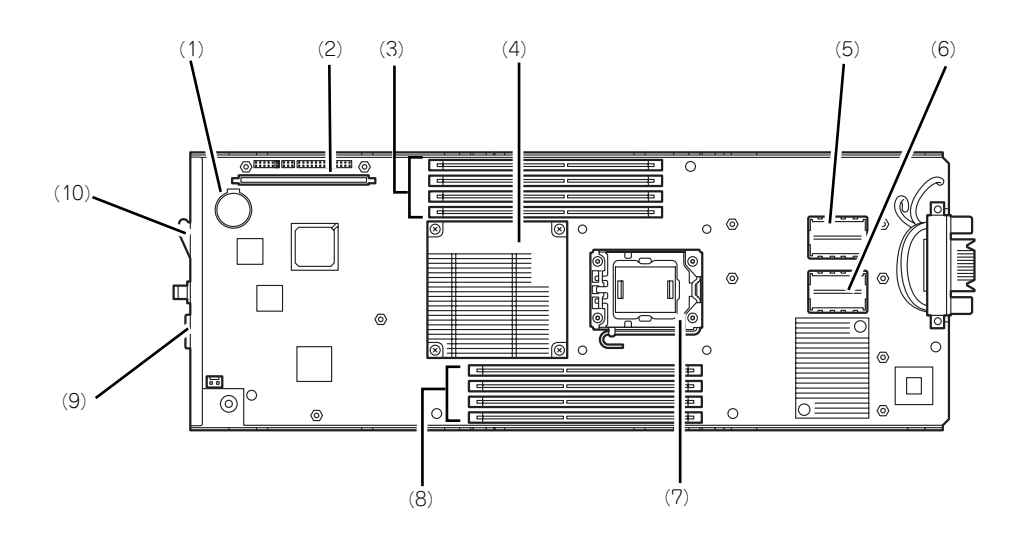

- (1) リチウムバッテリ
- (2) ハードディスクドライブ接続用インタ フェースカード用コネクタ
- (3) DIMMソケット(CPU#1) 上からCPU1\_DIMM1~CPU1\_DIMM4。
- (4) ヒートシンク この下にプロセッサ#1(CPU#1)が実装されま す。
- (5) メザニン拡張スロット(タイプ2) ブレード用メザニンカードを取り付けるためのス ロット。スロット番号は「MEZ2」。
- (6) メザニン拡張スロット(タイプ1) ブレード用メザニンカードを取り付けるためのス ロット。スロット番号は「MEZ1」。
- (7) ソケットカバー この下にプロセッサ#2 (CPU#2) が実装されま す。
- (8) DIMMソケット(CPU#2) 下からCPU2 DIMM1~CPU2 DIMM4。
- (9) SUV接続用コネクタ
- (10)イジェクトレバー

## CPUブレードアクセス面

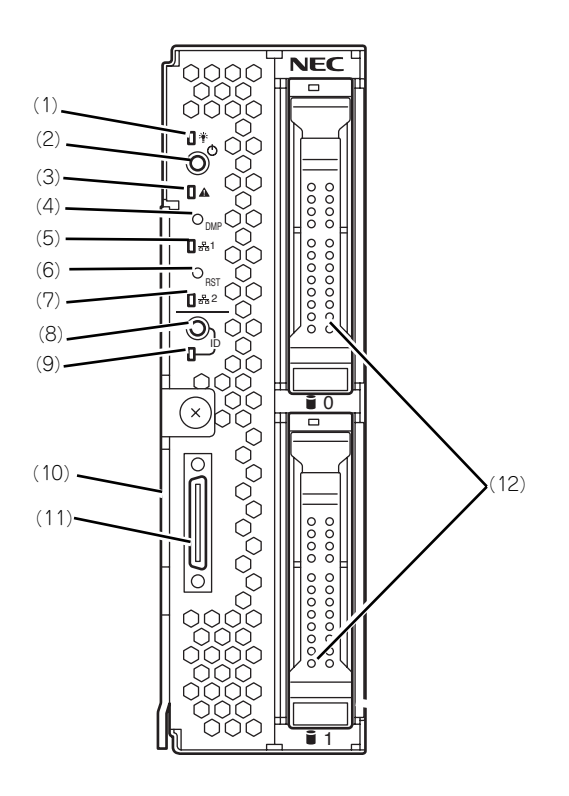

(1) POWERランプ

電源をONにすると緑色に点灯する。また、電源 OFF時に電源ユニットから電力が供給されていれ ば、アンバー色に点灯する。

- (2) POWERスイッチ CPUブレード単体の電源をON/OFFするスイッ チ。4秒以上押し続けると強制的に電源をOFFに する。
- (3) STATUSランプ(緑色/アンバー色/赤色) CPUブレードの状態を表示するランプ。ランプの 表示と意味についてはこの後の「ランプ表示」を 参照。
- (4) DUMPスイッチ 押すとメモリダンプを実行する。
- (5) LAN1 Link/Accessランプ (緑色) LANポート1がネットワークと接続されていると きに点灯し、送受信を行っているときに点滅す る。
- (6) RESETスイッチ 押すとCPUブレードをリセットする。
- (7) LAN2 Link/Accessランプ (緑色) LANポート2がネットワークと接続されていると きに点灯し、送受信を行っているときに点滅す る。

#### (8) IDスイッチ

IDランプをON/OFFさせるスイッチ。

#### (9) IDランプ

装置を識別するためのランプ。スイッチまたはソ フトウェアのコマンドにより点灯する。

ESMPRO/ServerManagerから認識コマンドを受 け取った場合は点滅し、IDスイッチを押した場合 は点灯する。

EXPRESSSCOPEエンジン2(BMC)のリモート制 御を使用しても、装置のIDボタン同様の動作を行 うことが可能です。

#### (10)イジェクトレバー

CPUブレードをブレード収納ユニットから取り出 す際のレバー。

#### (11)SUVコネクタ

各種信号が入出力されるコネクタ。別売、もしく はブレード収納ユニット(SIGMABLADE)に添付 の「K410-150(00)SUVケーブル」が接続され る。

(12)ハードディスクドライブ (上側slot0/下側slot1)

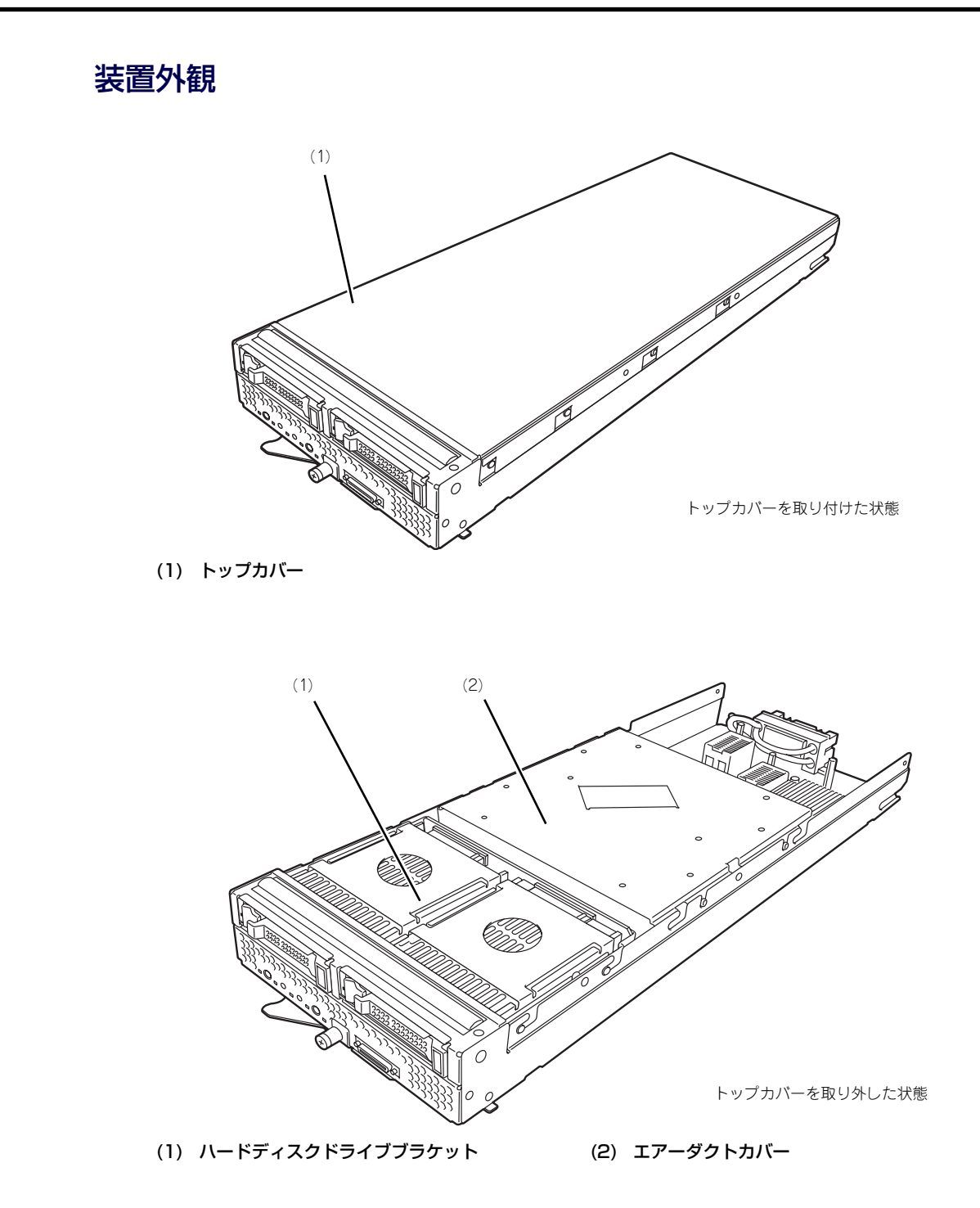

# **ハードディスクドライブ**

ハードディスクドライブは別売品です。SAS用、SATA用があります。ハードディスクドライ ブにはオペレーティングシステムがインストールされた状態の場合があります。取り扱いには 十分に注意してください。

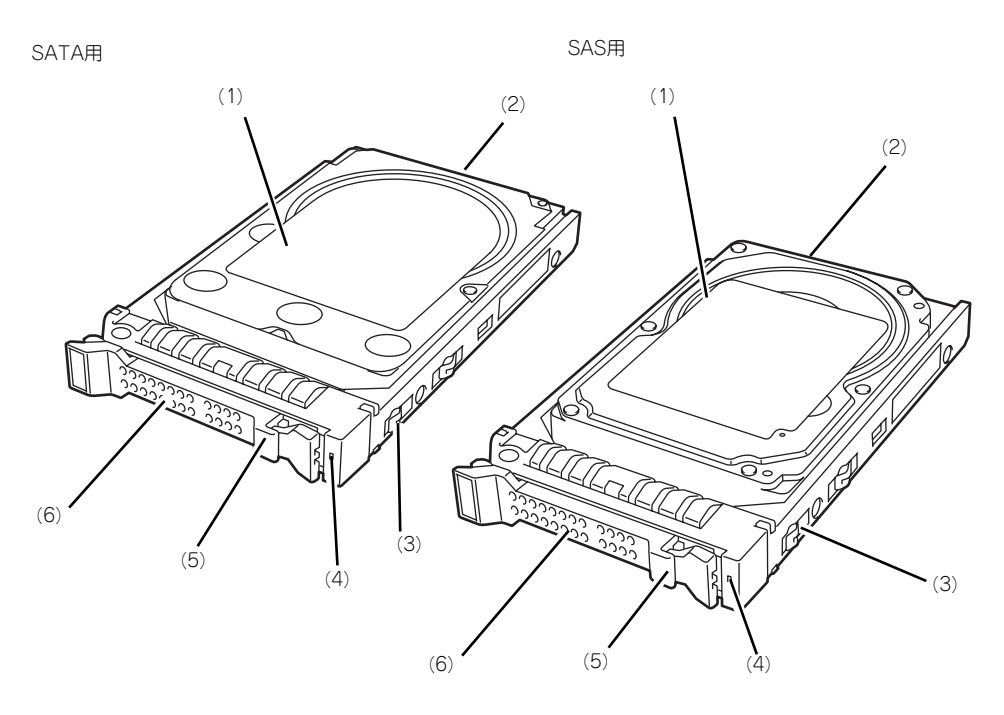

- (1) ハードディスクドライブ
- (2) BPコネクタ CPUブレード内のハードディスクドライブバック プレーンと接続するコネクタ。
- (3) ドライブキャリア
- (4) DISKアクセスランプ(緑色/アンバー色)

ハードディスクドライブにアクセスしているとき に緑色に点灯する。ハードディスクドライブに障 たなこと流り フラン・ハー・フィング コン・ピー スクを再構築している間、緑色とアンバー色に交 互に点滅するか、アンバー色に点滅する。ただ し、ハードディスクドライブをアレイ構成で運用 している場合、このランプはOS起動状態でのみ 機能する。

(5) レバー

ハードディスクドライブを取り外すの際にハンド ルのロックを解除するレバー。

(6) ハンドル ハードディスクドライブの取り付け/取り外しの 際に持つ取っ手。

# **ランプ表示**

CPUブレードやその他デバイスにあるランプの位置と表示の意味について説明します。

## CPUブレード

CPUブレードには、5つのランプがあります。

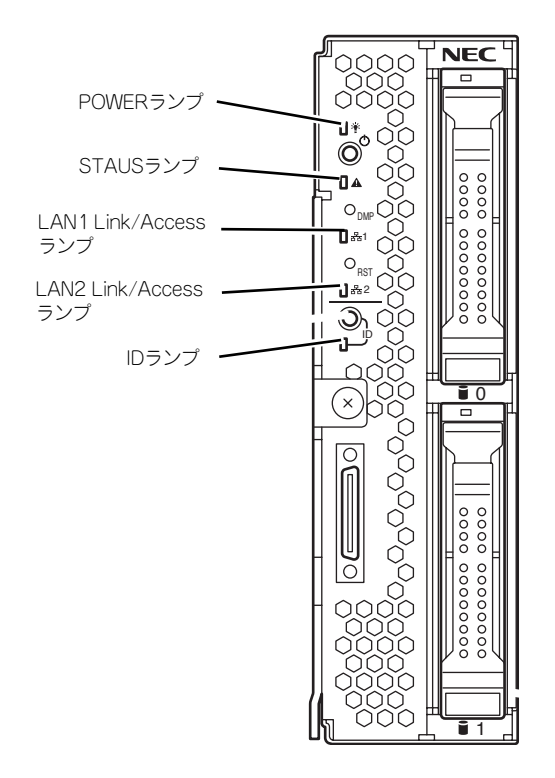

POWERランプ

CPUブレードの電源がONの間、緑色に点灯しています。CPUブレードの電源OFF時、電源ユ ニットから電源が供給されていれば、アンバー色に点灯します。電源が供給されていないとき は消灯します。

### STATUSランプ

CPUブレードが正常に動作している間はSTATUSランプは緑色に点灯します。STATUSラン プが、アンバー色/赤色に点滅しているときは、システムになんらかの異常が起きたことを示 します。さらに、STATUSランプがアンバー色/赤色に点滅している時は、仮想LCD表示に より、詳細な意味を判別することが可能です。仮想LCDは、EXPRESSSCOPEエンジン2(BMC) のWebブラウザ、またはESMPRO/ServerManagerで参照可能です。 次にSTATUSランプ、仮想LCDの表示の状態とその意味、対処方法を示します。 異常が起きたときは保守サービス会社に連絡してください。

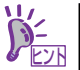

ESMPROをインストールしておくとエラーログを参照することで故障の原因 ヒント を確認することができます。

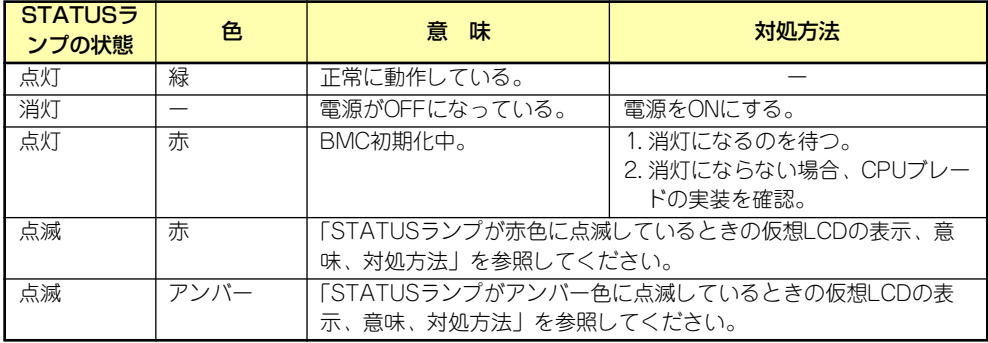

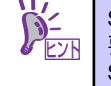

STATUSランプのアンバー色/赤色の点滅中に電源OFFを行った場合、一部の 要因を除きSTATUS ランプの表示は保持されます。この後の電源ON で、 STATUSランプは緑色に復旧します。

● STATUSランプが赤色に点滅しているときの仮想LCDの表示、意味、対処方法

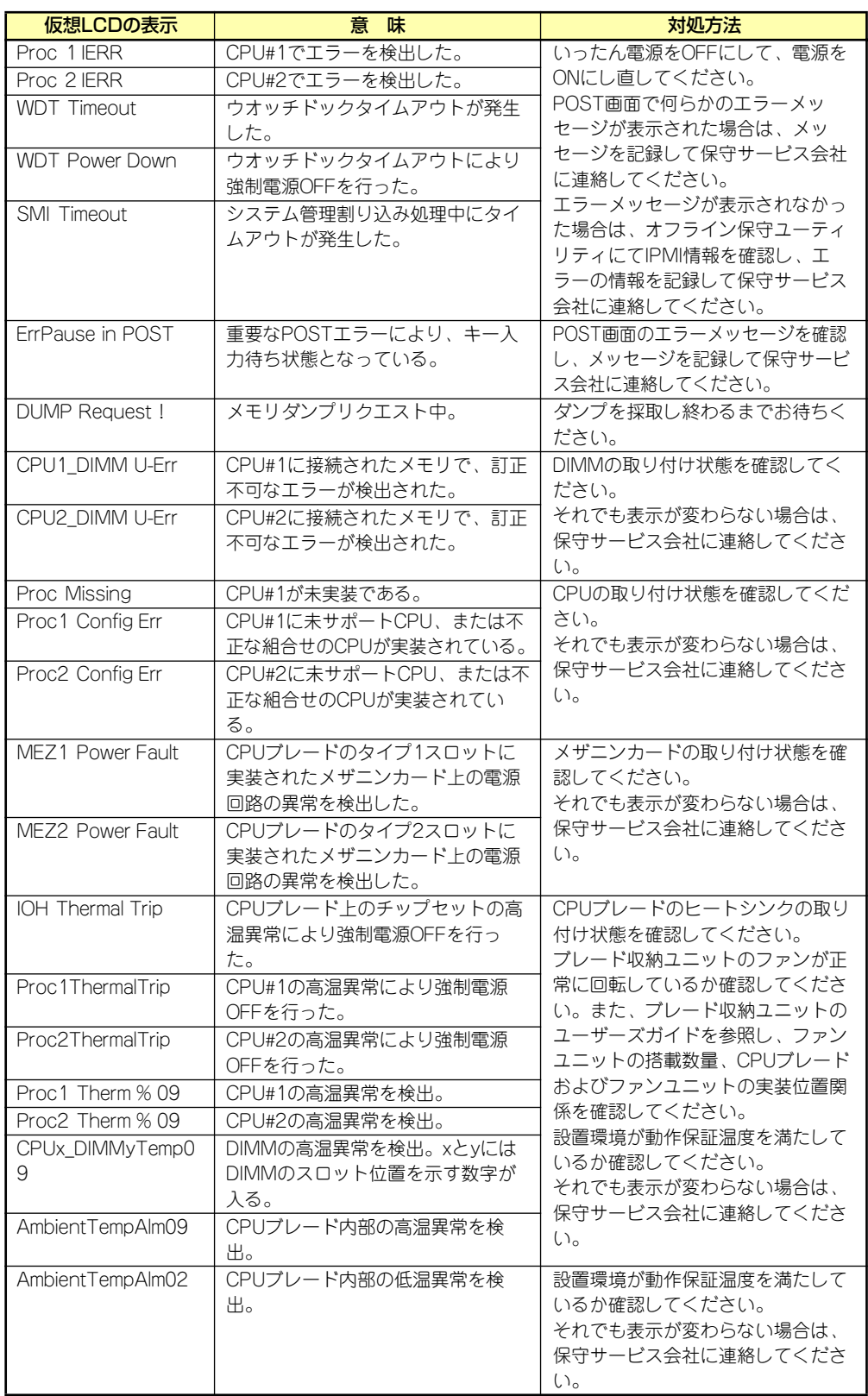

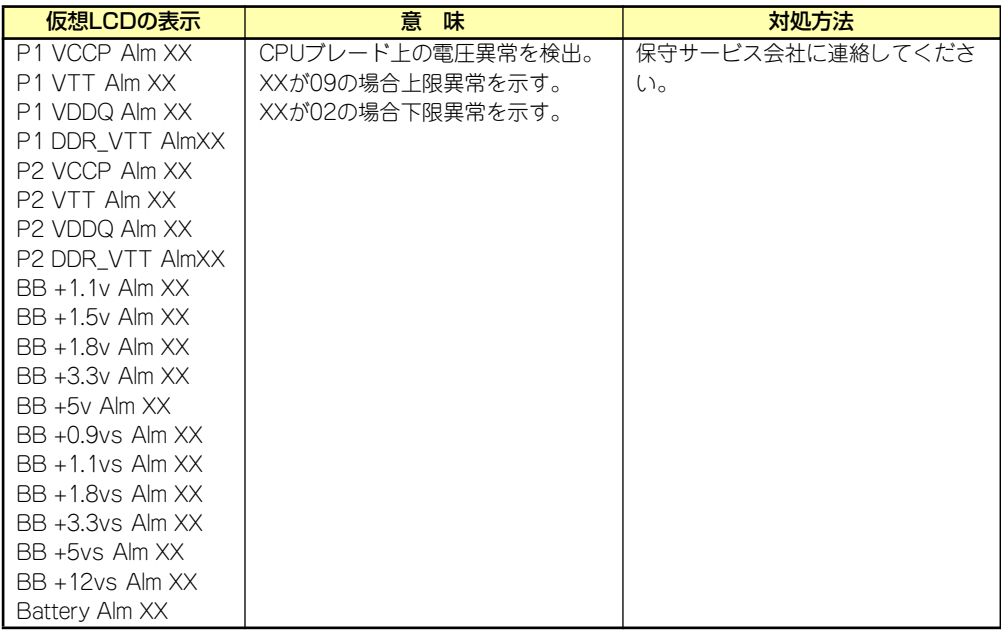

### ● STATUSランプがアンバー色に点滅しているときの仮想LCDの表示、意味、対処方法

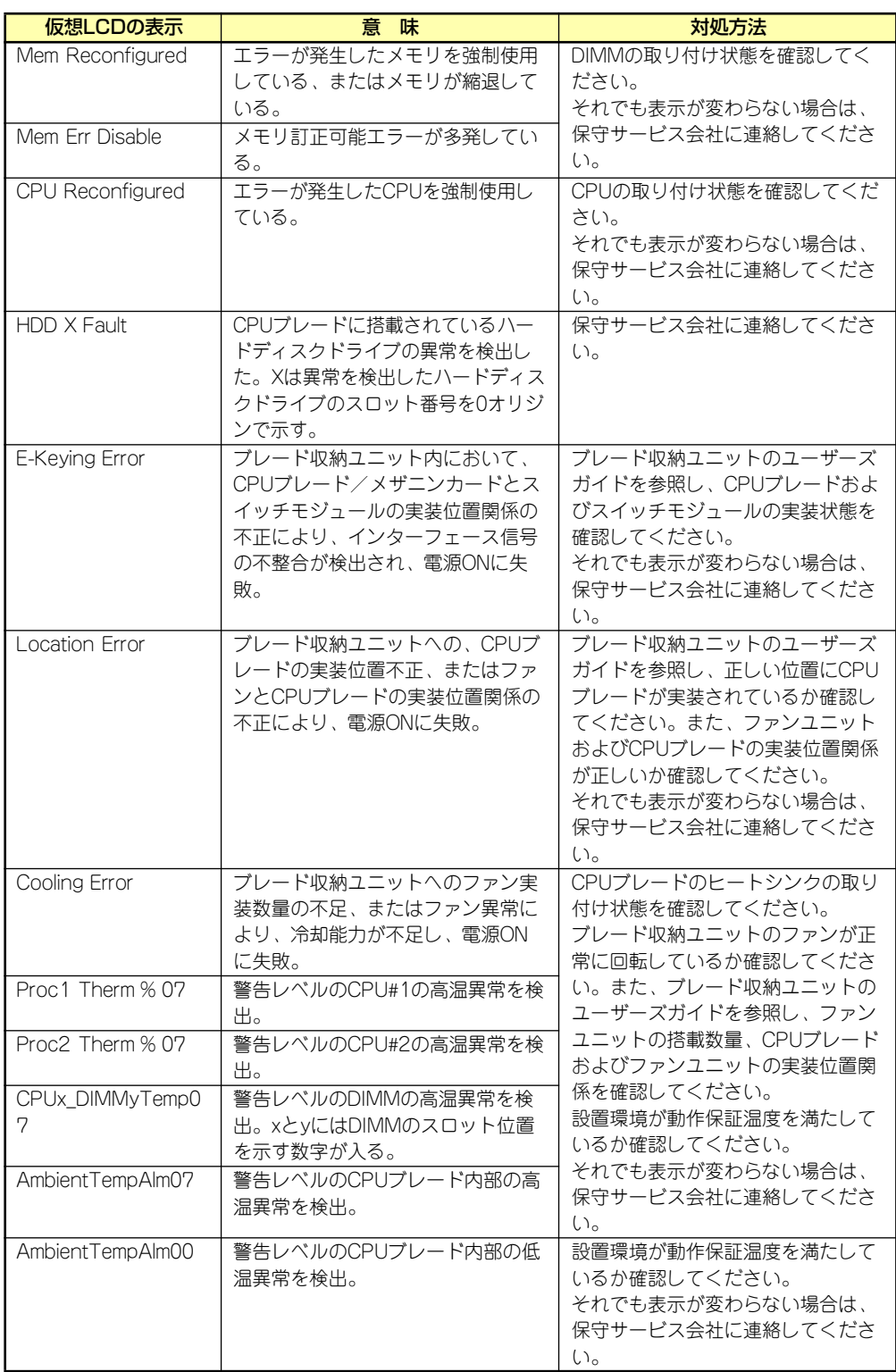

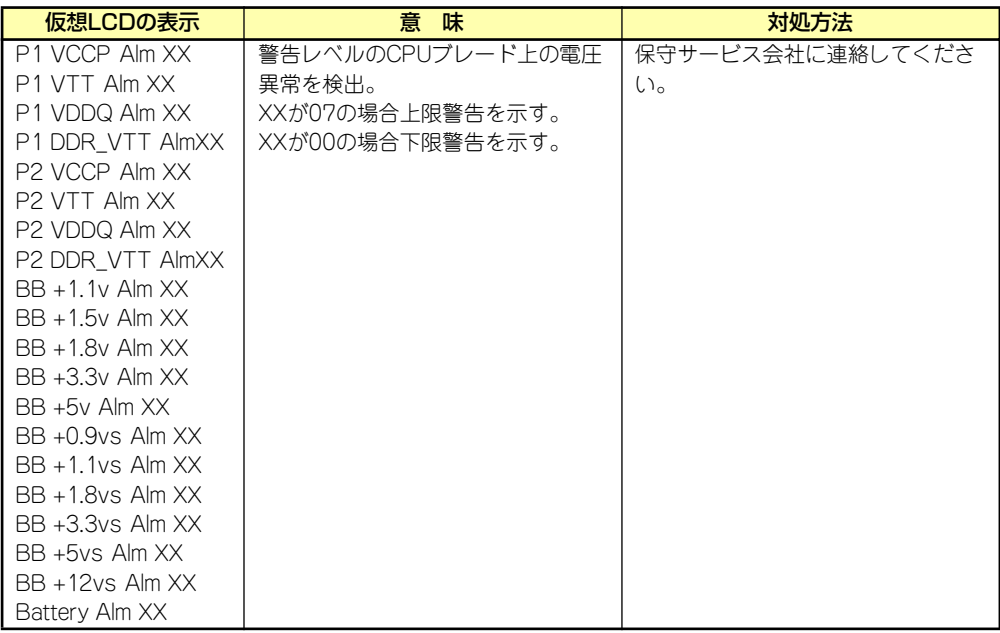

### LAN(1・2)Link/Accessランプ

それぞれのLANポートにおいて、送受信を行うと点滅します。なお、CPUブレードに給電さ れ、LANケーブル接続によりリンクが確立している場合は、リンクが確立しているLANラン プが点灯します。LANポートの物理的な接続制御はEMカードおよびブレード収納ユニット (SIGMABLADE)のスイッチモジュール用スロットに実装されているスイッチモジュールによ り行われます。

LANポートの接続状態を確認される場合は、EMカード、およびスイッチモジュール用スロッ トに実装されているスイッチモジュールのユーザーズガイドも併せて参照してください。

### IDランプ

本体前面にあるIDスイッチを押すと点灯し、もう一度押すと消灯します。複数台の装置がラッ クに搭載された中から特定の装置を識別したいときなどに使用することができます。メンテナ ンスのときなどに、このランプを点灯させておくと、対象装置を間違えずに作業することがで きます。

IDスイッチを押した場合は点灯し、管理ソフトウェア (ESMPRO/ServerManager) から認 識コマンドを受け取った場合は、点滅します。

EXPRESSSCOPEエンジン2(BMC)のリモート制御を使用しても、装置のIDボタン同様の動 作を行うことが可能です。

## ハードディスクドライブのランプ

ハードディスクドライブにはランプが1つあります。

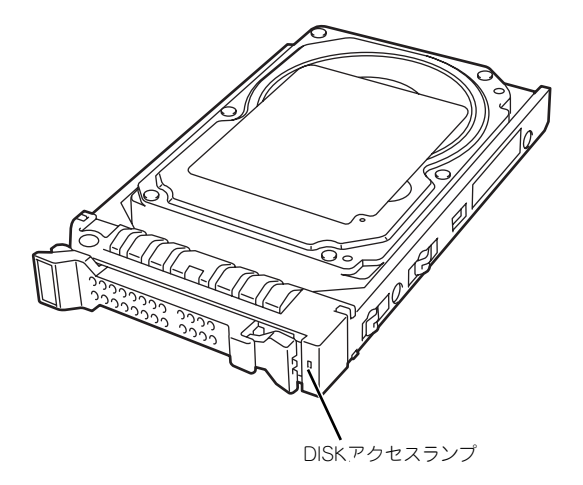

ハードディスクドライブにアクセスしているときに点灯します(ただし、ハードディスクドラ イブをアレイ構成で運用している場合、このランプはOS起動状態でのみ機能する)。 CPUブレードのハードウェア障害などにより、ハードディスクドライブとCPUブレードとの インタフェースが正しくとれないときにアンバー色に点灯します。

ディスクアレイを構築している場合にアレイディスクの再構築をしている間は、緑色とアン バー色に交互に点滅します(故障ではありません)。

リビルドを終了するとランプは通常の表示に戻ります。リビルドに失敗するとランプがアン バー色に点灯します。

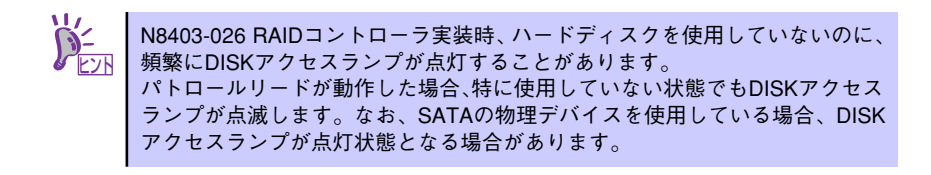

# **基本的な操作**

CPUブレードの基本的な操作の方法について説明します。

# **電源のON**

電源をONにするには次の3つの方法があります。ディスプレイ装置およびCPUブレードに接 続している周辺機器の電源をONにしてからそれぞれの方法で電源をONにしてください。

> $\blacksquare$ CPUブレードの電源ON操作は、POWERスイッチやリモートパワーオンのい 重要 ずれの場合も、CPUブレードへの電源供給開始後(CPUブレードのPOWERラ ンプがアンバー色に点灯後)、30秒以上経過してから行ってください。30秒 以内に電源ON操作を行うと、電源がONにならない場合があります。この場 合、CPUブレードへの電源供給を確認後、POWERスイッチにて電源ONを 行ってください。

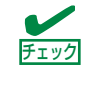

無停電電源装置(UPS)などの電源制御装置にブレード収納ユニットの電源 コードを接続している場合は、電源制御装置の電源がONになっていることを 確認してください。

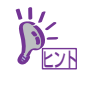

本体に電源が供給されてから約30秒間、ハードウェアの初期診断を始めます。 初期診断中はPOWERスイッチは機能しません。本体を取り付けた直後、本体 に電源が供給された直後は約30秒ほど時間をおいてから本体の電源をONして ください。

## CPUブレードからの電源ON

CPUブレードのパネルにあるPOWERスイッチを押します(CPUブレードのPOWERランプが 緑色に点灯します)。

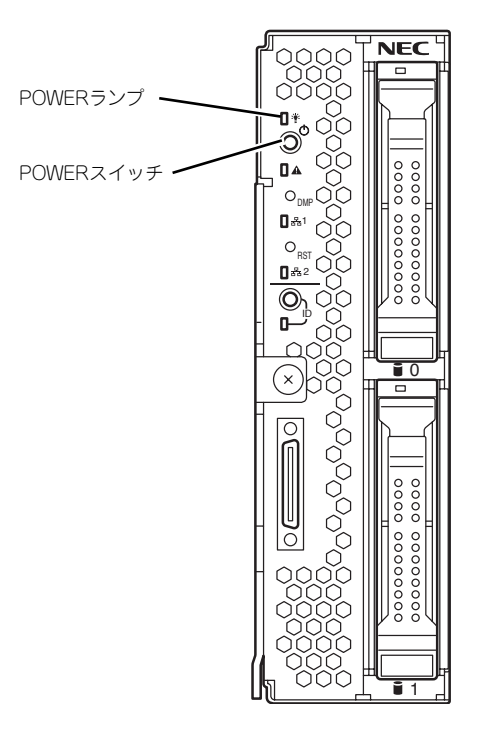

## ネットワーク・シリアルポートからの電源ON

CPUブレードのBIOS設定で、ネットワークからパケットを受信したり、シリアルポートに接 続しているモデム経由で自動的に電源をONにすることもできます。 BIOS SETUPユーティリティの「System Hardware」の「Wake On Events」の設定で指定 することができます。

## リモート制御からの電源ON

EXPRESSSCOPEエンジン2(BMC)のリモート制御を使用して電源をONにすることができま す。

## 電源ON後の動作

電源ON後、CPUブレードにディスプレイ装置を接続している場合は、しばらくするとディス プレイ装置の画面には「NEC」ロゴが表示されます。

「NEC」ロゴを表示している間、CPUブレードは自己診断プログラム(POST)を実行してCPU ブレード自身の診断しています。詳しくはこの後の「POSTのチェック」をご覧ください。 POSTを完了するとOSが起動します。

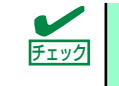

# **POSTのチェック**

POST (Power On Self-Test) は、CPUブレード内に記録されている自己診断機能です。 POSTはCPUブレードの電源をONにすると自動的に実行され、マザーボード、ECCメモリモ ジュール、CPUモジュール、キーボード、マウスなどをチェックします。また、POSTの実行 中に各種のBIOSセットアップユーティリティの起動メッセージなども表示します。

CPUブレードの出荷時の設定ではPOSTを実行している間、ディスプレイ装置には「NEC」ロ ゴが表示されます(CPUブレードにディスプレイ装置を接続している場合)。(<Esc>キーを押 すと、POSTの実行内容が表示されます。)

> BIOSのメニューで<Esc>キーを押さなくても、はじめからPOSTの診断内容を 表示させることができます。「BIOSのコンフィグレーション」の「Advanced (115 ページ)」メニューにある「Boot-time Diagnostic Screen」の設定を 「Enabled」に切り替えてください。 ヒント

POSTの実行内容は常に確認する必要はありません。次の場合にPOST中に表示されるメッ セージを確認してください。

- ブレードサーバの導入時
- 「故障かな?」と思ったとき
- ⓦ ディスプレイ装置になんらかのエラーメッセージが表示されたとき

## POSTの流れ

次にPOSTで実行される内容を順を追って説明します。

- ⓦ POSTの実行中は、不用意なキー入力やマウスの操作をしないようにし てください。 ⓦ システムの構成によっては、ディスプレイの画面に「Press Any Key」 とキー入力を要求するメッセージを表示する場合もあります。これは取 り付けたオプションのボードのBIOSが要求しているためのものです。 オプションの説明書にある説明を確認してから何かキーを押してくださ い。 ⓦ オプションのブレード用メザニンカードの取り付け/取り外しをしてか ら電源をONにすると、POSTの実行中に取り付けたボードの構成に誤 りがあることを示すメッセージを表示してPOSTをいったん停止するこ とがあります。 この場合は<F1>キーを押してPOSTを継続させてください。ボードの構 成についての変更/設定は、この後に説明するユーティリティを使って設 定できます。 重要
- 1. 電源ON後、POSTが起動し、メモリチェックを始めます。CPUブレードにディス プレイ装置を接続している場合は、画面上に搭載メモリのサイズなどのメッセージ が表示されます。CPUブレードに搭載されているメモリの量によっては、メモリ チェックが完了するまでに数分かかる場合もあります。同様に再起動(リブート) した場合など、画面に表示をするのに約1分程の時間がかかる場合があります。
- 2. メモリチェックを終了すると、いくつかのメッセージが表示されます。これらは搭 載しているCPUや接続しているキーボード、マウスなどを検出したことを知らせ るメッセージです。
- 3. しばらくすると、CPUブレードにあるBIOSセットアップユーティリティ 「SETUP」の起動を促すメッセージが画面左下に表示されます。

Press <F2> to enter SETUP

CPUブレードを使用する環境にあった設定に変更するときに起動してください。エ ラーメッセージを伴った上記のメッセージが表示された場合を除き、通常では特に 起動して設定を変更する必要はありません(そのまま何も入力せずにいると数秒後 にPOSTを自動的に続けます)。

SETUPを起動するときは、メッセージが表示されている間に<F2>キーを押します。 設定方法やパラメータの機能については、104ページを参照してください。

SETUPを終了すると、CPUブレードは自動的にもう一度はじめからPOSTを実行し ます。

4. オプションボードを接続している場合、オプションボードの情報などを画面に表示 します。

詳しくは、ボードに添付の説明書を参照してください。

5. BIOSセットアップユーティリティ「SETUP」でパスワードの設定をすると、 POSTが正常に終了した後に、パスワードを入力する画面が表示されます。

パスワードの入力は、3回まで行えます。3回とも入力を誤るとシステムを起動でき なくなります。この場合は、CPUブレードの電源をOFFにしてから、約30秒ほど時 間をあけてONにしてCPUブレードを起動し直してください。

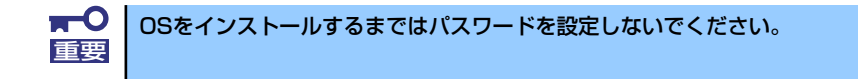

6. POSTを終了するとOSを起動します。

## POSTのエラーメッセージ

POST中にエラーを検出するとディスプレイ装置の画面にエラーメッセージを表示します。エ ラーメッセージについては「運用・保守編」を参照してください。

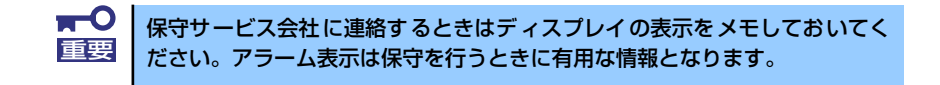

# **電源のOFF**

電源をOFFにするには次の3つの方法があります。

- OSのシャットダウン操作による電源OFF
- CPUブレードからの電源OFF

CPUブレードのパネルにあるPOWERスイッチを押します。

● リモート制御からの電源OFF

EXPRESSSCOPEエンジン2(BMC)のリモート制御の「OSシャットダウン」を使用して 電源をOFFにすることができます。

電源をOFFにしたCPUブレードのPOWERランプがアンバー色になります。

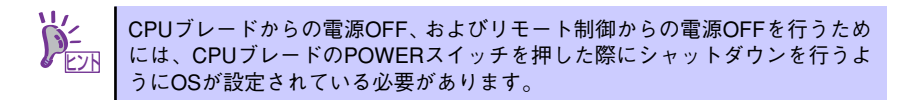

# **デバイスの確認**

複数のデバイスの中から保守をしようとしているデバイスがどれであるかを見分けるために 「IDランプ」を使用します。IDランプは、ブレード収納ユニットに搭載されるブレード機器に あります。IDランプをもとに、ブレード収納ユニットに搭載した複数の機器から保守対象とな るデバイスを特定することができます。

本装置のIDランプはネットワーク上の管理PCからのソフトウェア(ESMPRO/ServerManager) コマンドから青色に点滅させることができます。また、本装置にあるIDスイッチを押すことに よっても点灯します。

EXPRESSSCOPEエンジン2(BMC)のリモート制御を使用しても、装置のIDボタン同様の動作 を行うことが可能です。

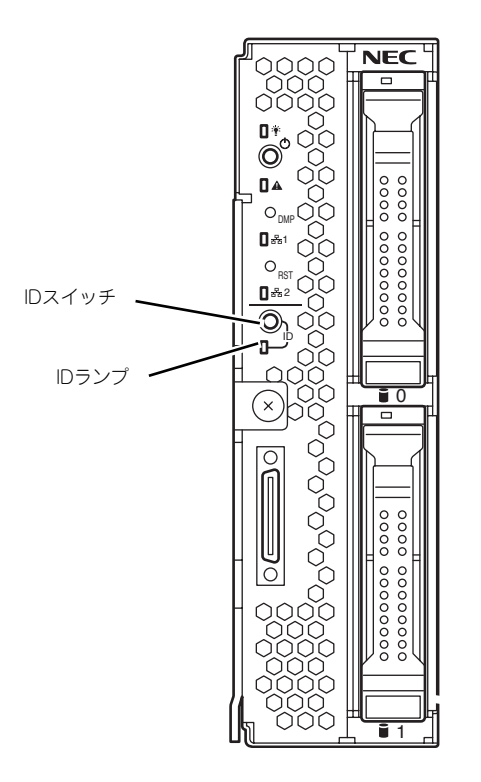

# **本装置への接続**

本製品はセットアップが完了したらそれ以降は特に操作しなくても動作可能です。 運用中の管理や設定の変更は、クライアントマシンからリモートデスクトップ接続して行いま す。

設定を行うWindowsマシン(管理PC)が、Windows2000の場合は、事前にリモートデスク トップのインストールを行ってください。

リモートデスクトップは、Windows XP の OS 媒体に格納されています。 または、マイクロソフト社のホームページ(http://www.microsoft.com/japan/) にアクセス し、「Remote Desktop Connection Software」のキーワードで検索して入手してください。

- 1. クライアントマシン上でリモートデスクトップを起動する。
- 2. 接続先に、NASマシンのIPアドレスもしくはコンピュータ名を入力する。
- 3. Administratorでログインする。

ワークグループ環境のパスワードの初期値は、スタートアップガイドを参照してく ださい。

メ モ